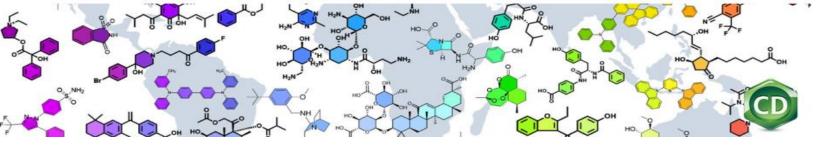

## Quick Start for ChemDraw/ChemOffice Site License: How to Register and Activate!

Use this document to quickly register and activate your ChemDraw/ChemOffice license. Find your organization's site license:

1. Click the following link (or copy it and paste it into your browser): http://informatics.perkinelmer.com/sitesubscription/

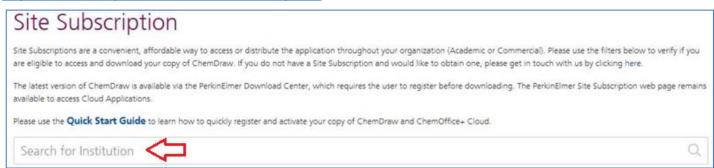

- 2. Search for your institution by typing the name in the "Search for Institution" field.
- 3. The first option will be for registering to download the latest version of ChemDraw/ChemOffice.

  The example shown here shows the PerkinElmer logo, but your institution's logo will appear in its place.

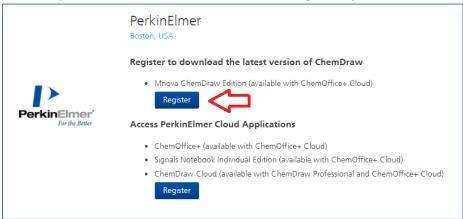

To continue with registering and downloading ChemDraw/ChemOffice, move to step 7 below.

To gain access to the additional subscriptions your organization has subscribed to like ChemOffice+ Cloud, Signals Notebook Individual Edition, or ChemDraw Cloud, move to step 4 below.

4. **If you are not looking to register for ChemDraw**, but gain access to the additional subscriptions your organization has subscribed to (ChemOffice+ Cloud, Signals Notebook Individual Edition, or ChemDraw Cloud), select the second option "Access PerkinElmer Cloud Applications". Once you select the Register button for Cloud Applications, you will need to enter your institution's email address and select the secondary "Submit" button:

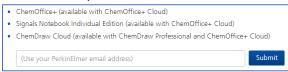

## Once your email is verified, select "Continue".

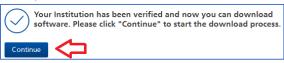

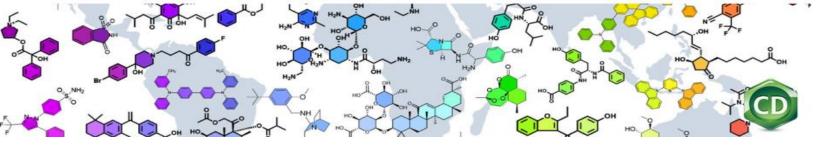

5. At the PerkinElmer Fulfillment System page, select the subscription you need to access by selecting "Click here":

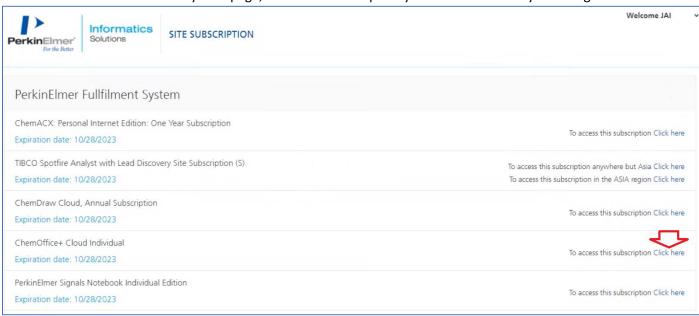

6. To install the ChemOffice+ client, log in to Signals Notebook and navigate to your user profile in the top right; then select "Get ChemOffice+". This will download a client that can be used to launch ChemOffice+ Cloud. You will be prompted with a Signals Notebook URL (corresponding to the Signals Notebook URL where you downloaded the client), and you will need to authenticate one more time through a web browser to gain access to your Signals Notebook experiments.

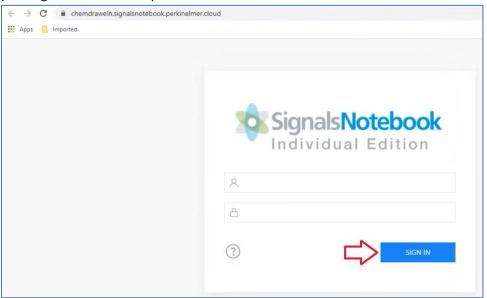

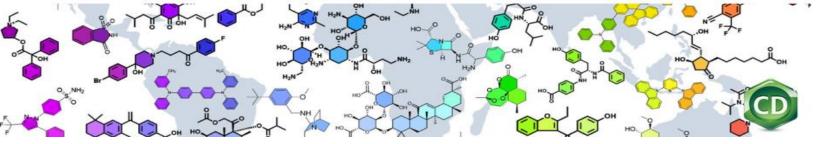

7. If you are looking to register for ChemDraw, complete the Welcome to User Registration page and select "Submit" at the bottom of the form:

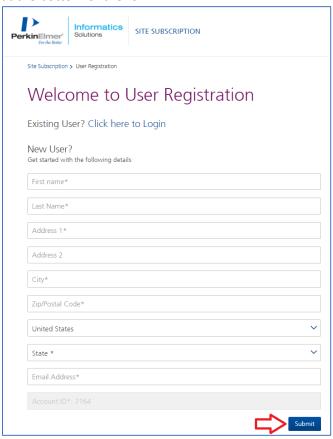

8. You will be directed to the <a href="https://perkinelmerinformatics.flexnetoperations.com/">https://perkinelmerinformatics.flexnetoperations.com/</a> "Sign Up" website where you will need to enter your email address again, and provide a new password. (Be sure to record the new password in a safe location for future use.) Select "SIGN UP" to start the process.

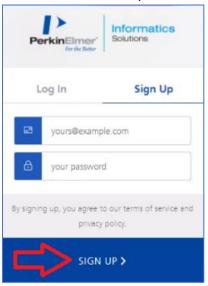

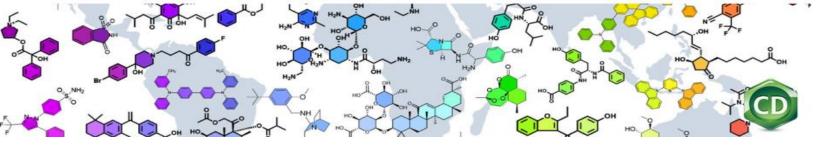

## **Download Your Software:**

1. Once you have signed up, you will be taken to the "List Entitlements" page. Find the row with your most recent order number (Entitlement ID column), and record the Product Activation code associated with that order.

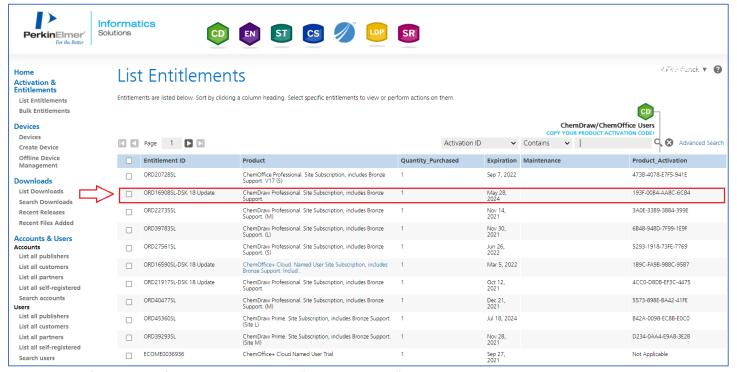

2. Look to the left-hand side for the menu to select "List Downloads" under the Downloads section.

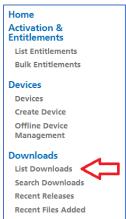

3. Select the product you need to download on the Downloads page.

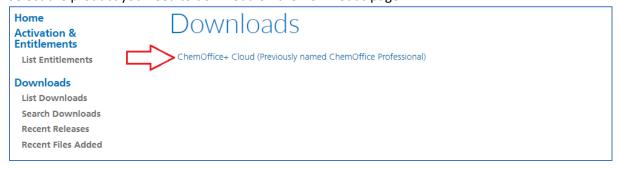

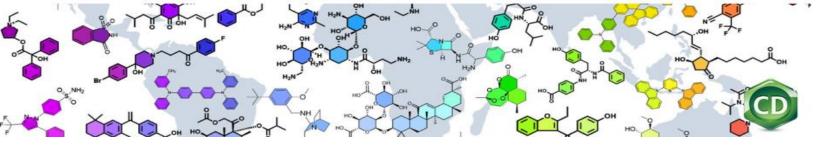

4. Find the "New Versions" tab, select the licensed product link. If you need to download an older version, select the "Prior Versions" tab.

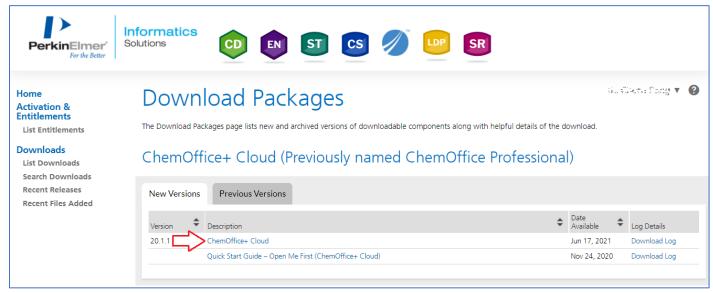

5. Scroll down the page and select the correct download option for your type of Operating System (Windows or Mac). To start the download, select the corresponding file name from the "File Name" column:

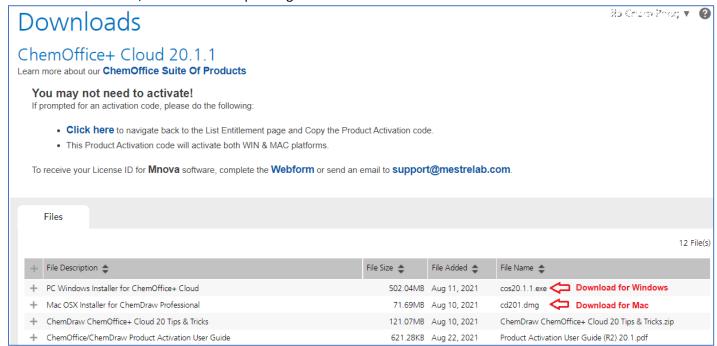

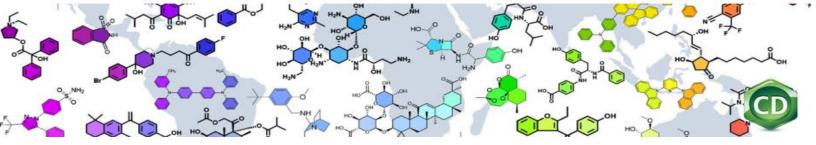

## Install and Activate ChemDraw/ChemOffice:

- Once you have completed the download of the software to your computer, find the Windows (.exe) or Mac (.dmg) file to run the installer. Select the installation file and use right-click to "Run as Administrator".
   Warning: Do not begin installation before the download is 100% complete.
- 2. Note: during installation, if a previous version of ChemDraw/ChemOffice (v17 and up) is detected, the installer may not prompt you for activation. If it does not ask for activation, then you are ready to run ChemDraw.
- 3. If it does ask for activation, use the Activation Code you recorded from the "List Entitlements" page above (*Download Your Software*).
- 4. In the ChemDraw application, in the PerkinElmer Software Activation window, find the "Activation code" field and enter your 16-digit, four-part code you recorded on the "List Entitlements" page above.

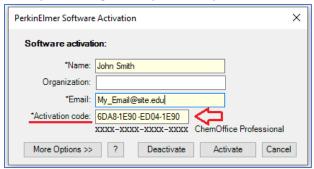

- 5. Select the "Activate" button.
- 6. Run ChemDraw.

Note: if this is your first time running ChemDraw/ChemOffice for the desktop version, use right-click and "Run as Administrator" for the first time launching the ChemDraw/ChemOffice application.

NOTE: If you are experiencing issues accessing the PerkinElmer website or following these instructions, contact your site IT administrator for assistance.

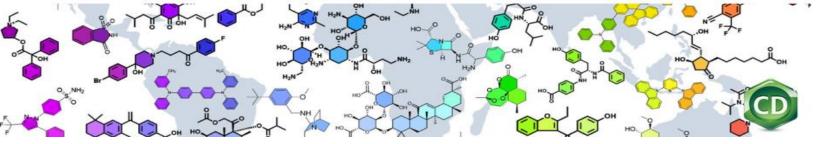

Revision Date: Sept. 14, 2021